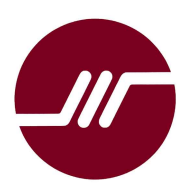

# Advin Systems Inc. 408-243-7000

11693 Vineyard Spring Ct, Cupertino, CA 95014, USA. www.Advin.com<br>Phone: 408-243-7000 Sales@Advin.com

Sales@Advin.com

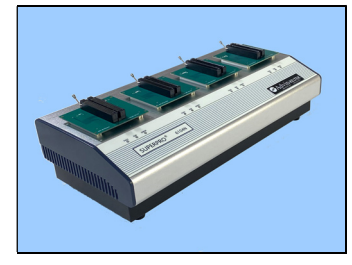

# SuperPro-6104N Gang Programmer Quick Start Guide for Administrator

# Procedure A Starting Up

- Connect programmer to AC power source through the supplied AC adapter.
- Connect programmer to a USB port on the computer.
- Power up programmer

• Invoke SuperPro-6104N-GP Software, which displays this screen momentary while looking for the presence of the hardware:

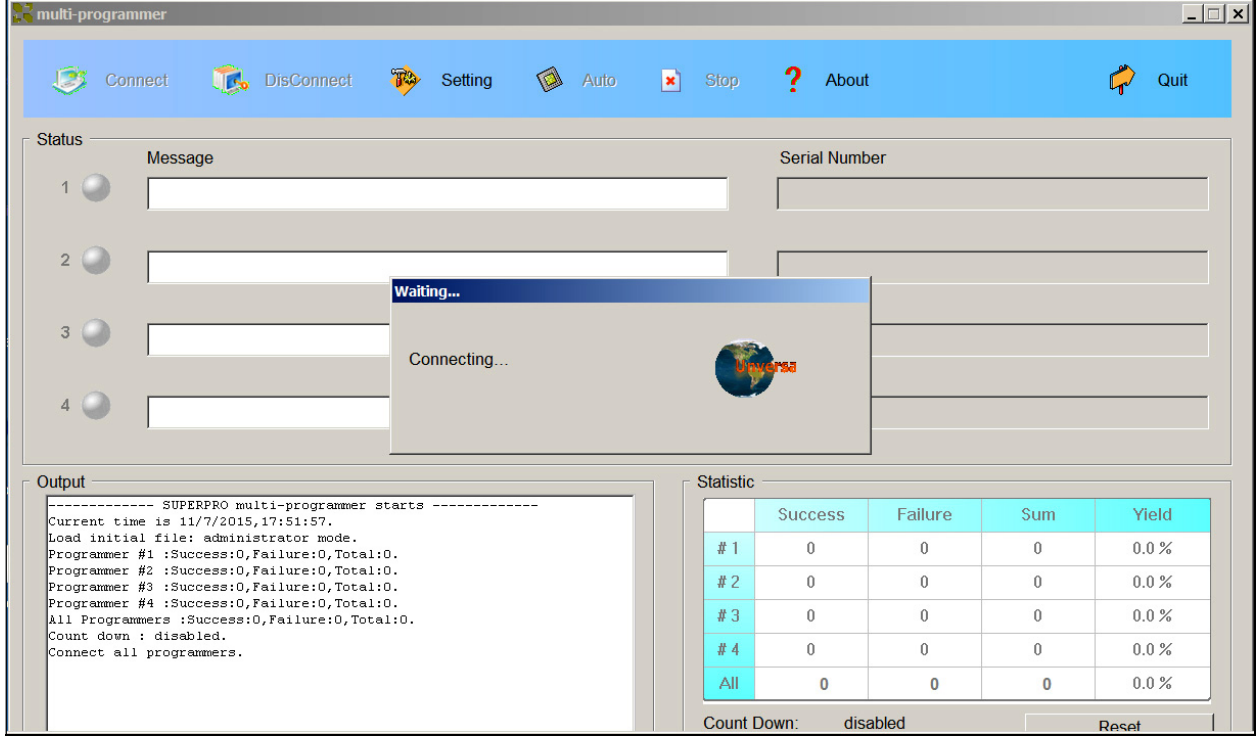

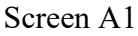

After the software find the four independent programmers within the 6104N-GP, it displays four greens indicators with "Ready".

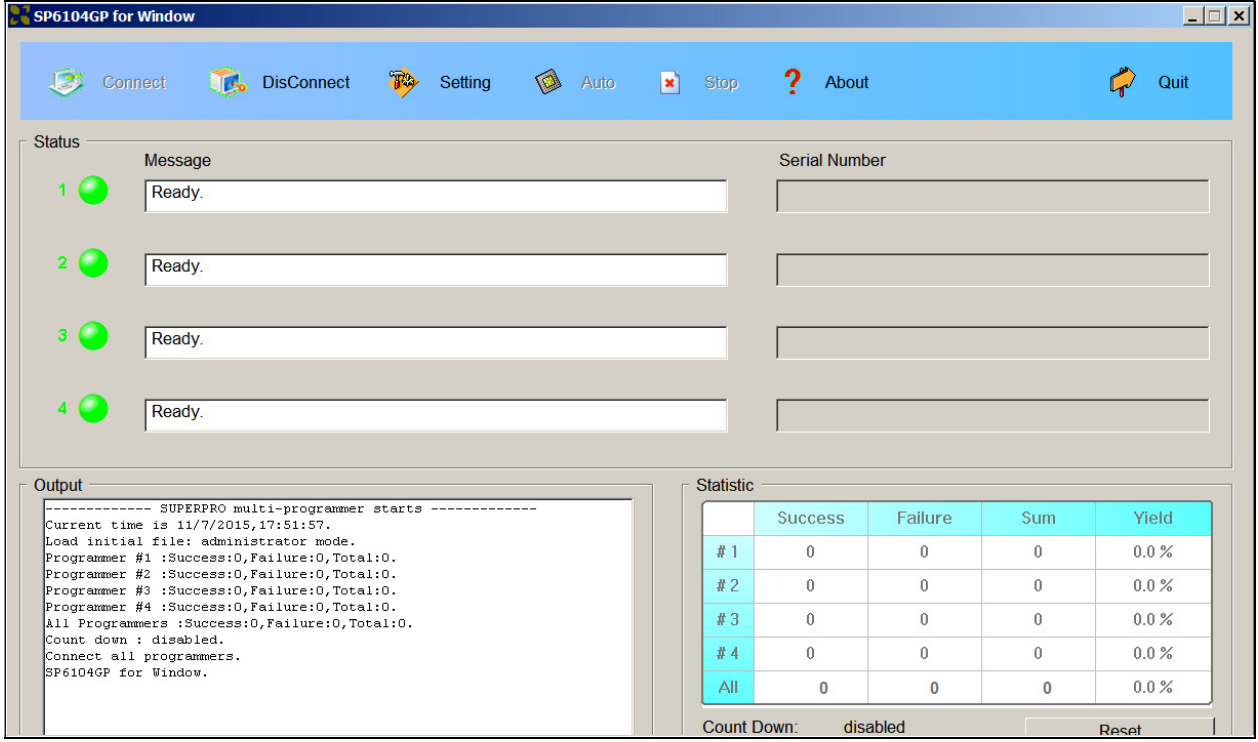

Screen A<sub>2</sub>

### Start with the [Setting] icon:

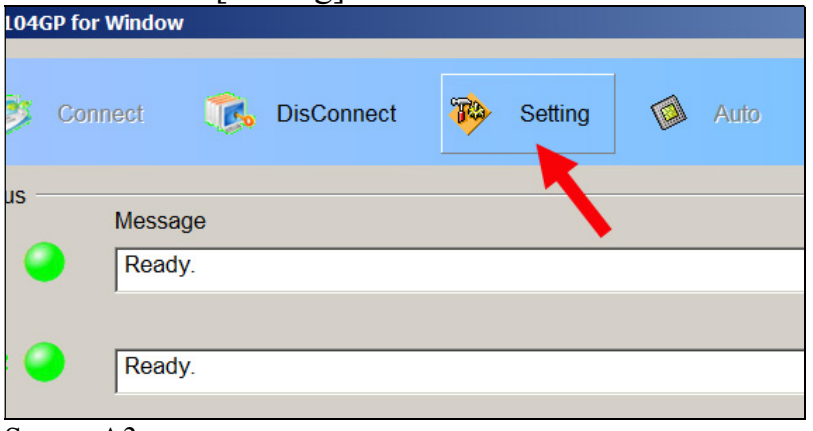

Screen A3

#### Select Administrator:

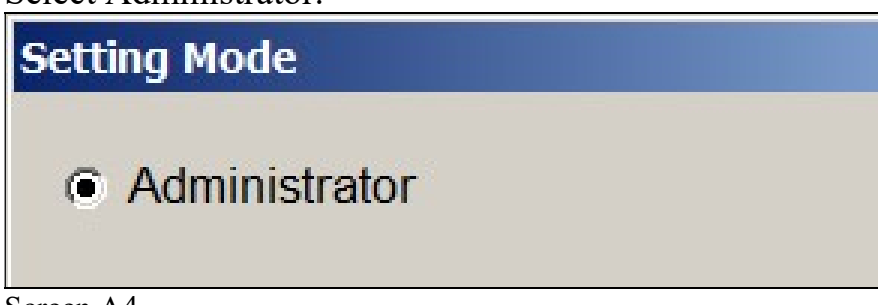

Screen A4

## Procedure B: Setup Project Files

### Click [Select] to select a device:

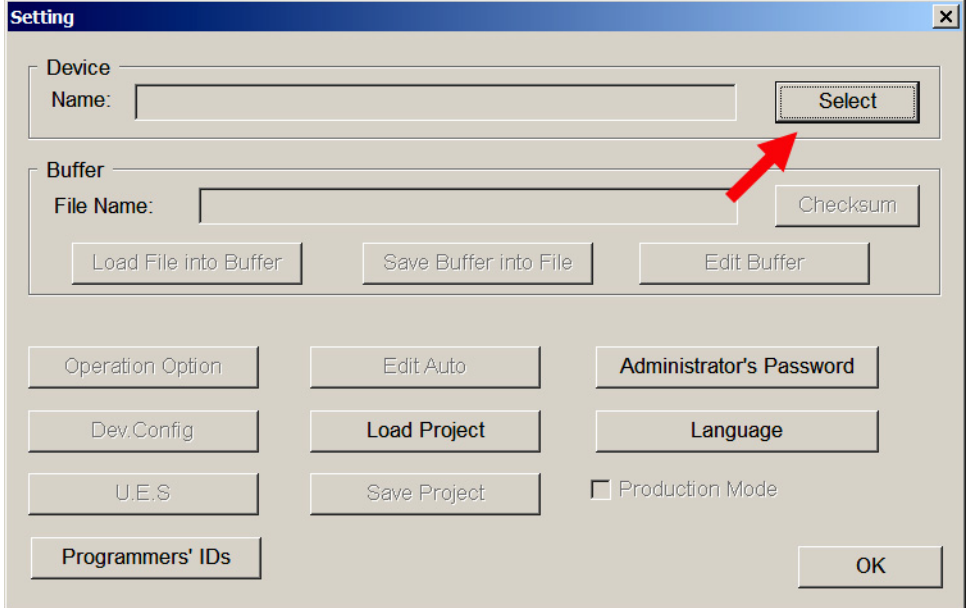

#### Screen B1

On the device selection screen, you can type in the device manufacturer, followed by a partial device name. The S/W allows you to pick one from a list. The characters after the '@' sign indicated package type.

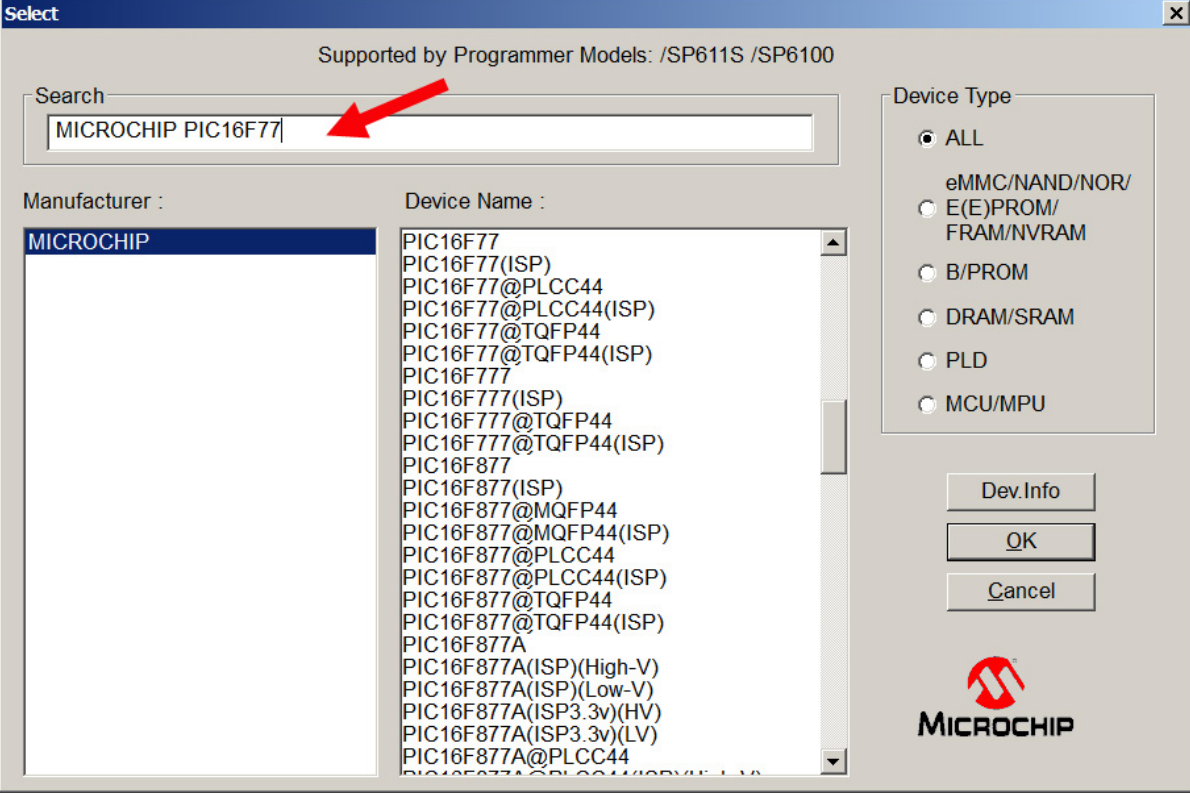

Screen B2

After you have selected the device, the [Setting] screen becomes this and you can load the data file next:

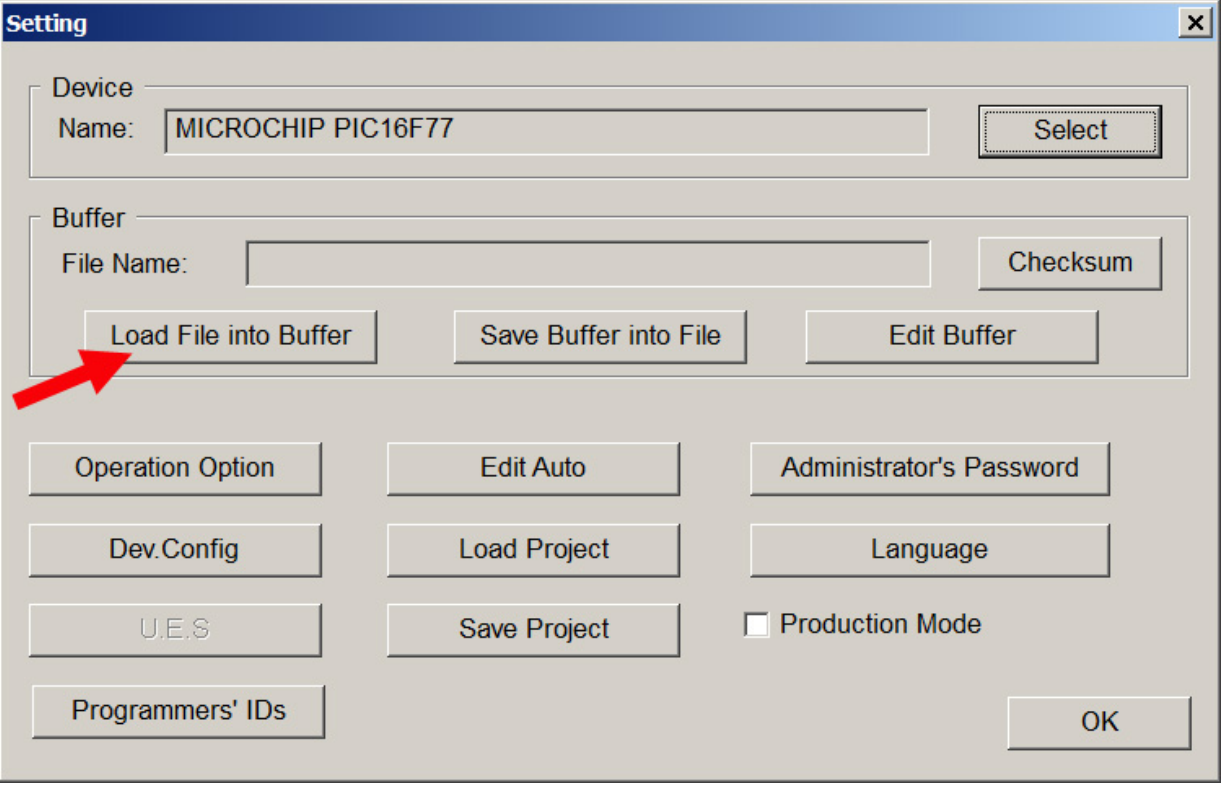

Screen B<sub>3</sub>

You can pick your data file by following the standard Windows file selection protocol:

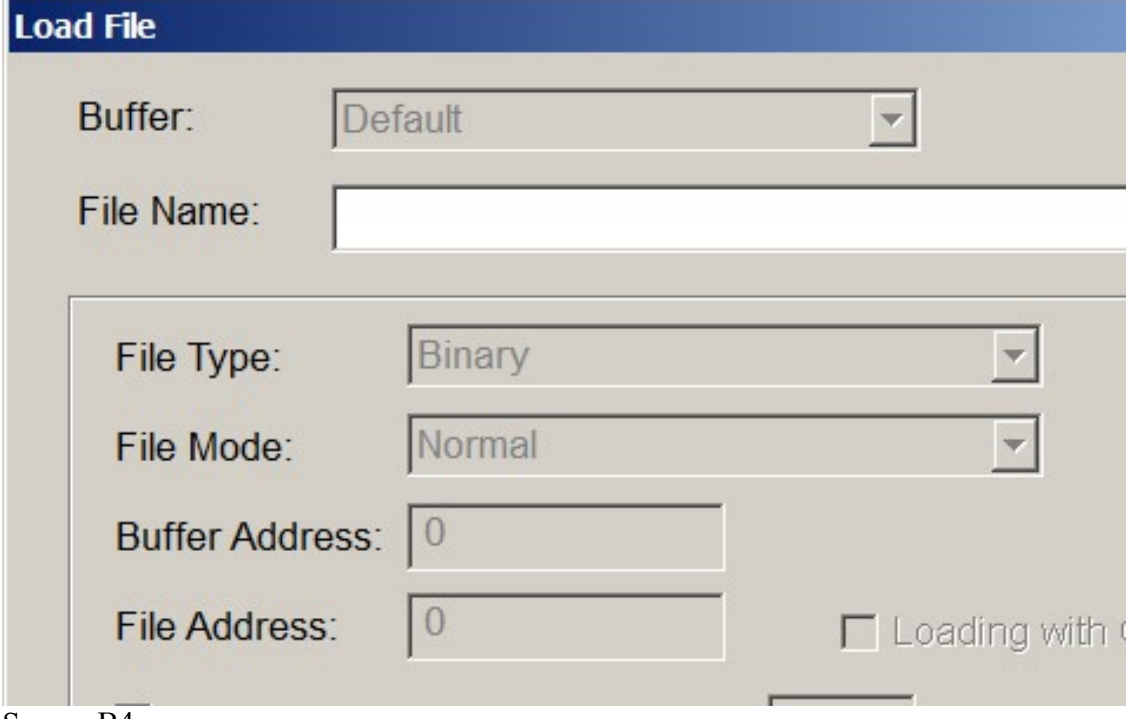

Screen B4

After you have selected a filename, the S/W defaults to certain file modes. For example, if your file extension is BIN, the S/W would assume that your data file is in the binary format. If it is HEX, the S/W would assume it is Intel HEX format. But if it is not the case, you can change it. (Some odd compilers may output a HEX format and name it .BIN)

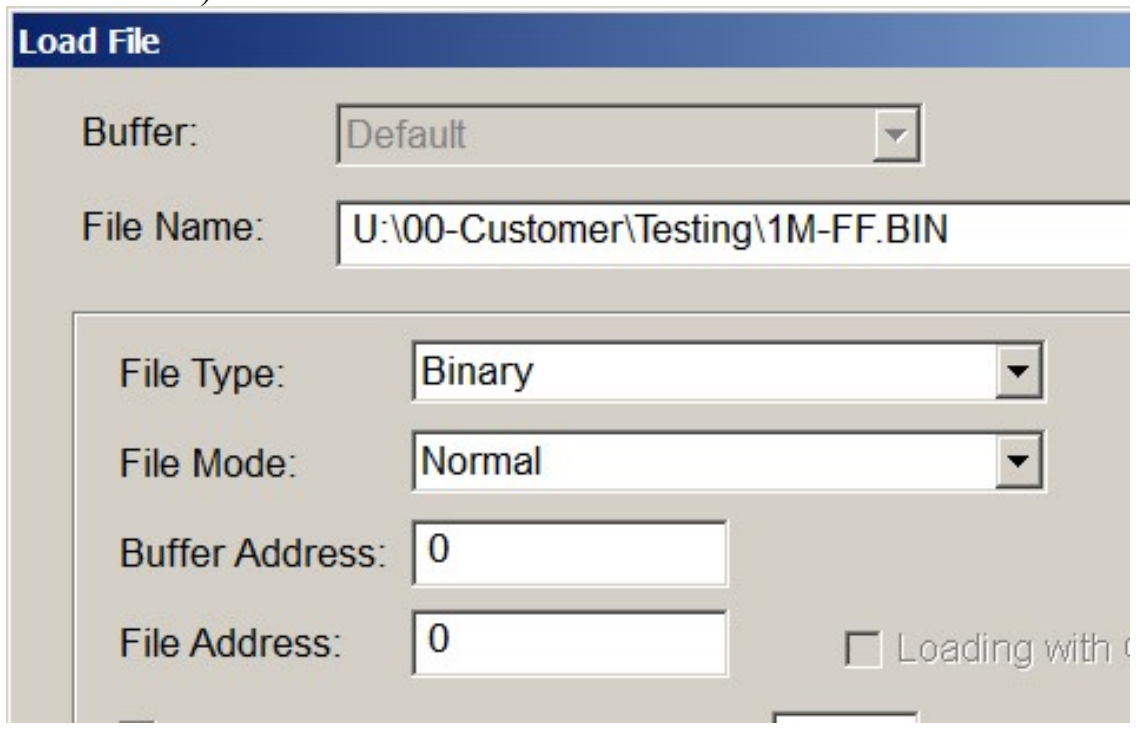

Screen B5

Click [OK] to load the data file into the computer buffer.

Use the [Edit Auto] feature to select the specific sequence of operations you need:

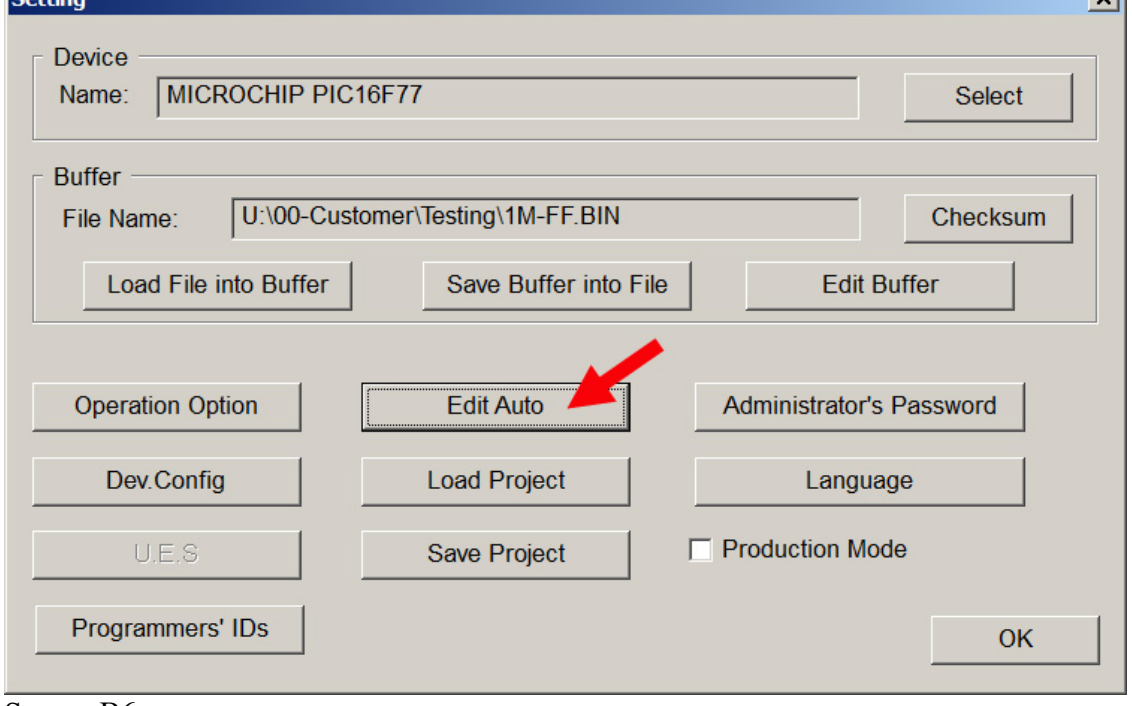

Screen B6

For example, if you are programming a bunch of erasable devices and they are brand new, then you do not need to include the [Erase] operation in your [Auto] sequence. But if some of them are not new, then you may want to include [Erase] as the first operation, before [Blank Check].

Or, if you just want to erase a bunch of devices, and not program them, then all you need is [Erase] [Blank Check].

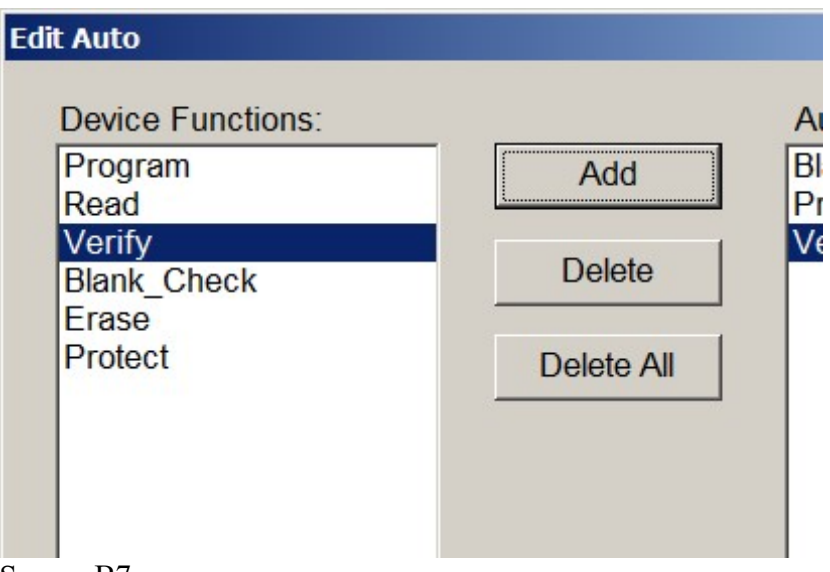

Screen B7

At this point, you can save the information into a project file so that next time you do not have to go through the device and file selections.

আ

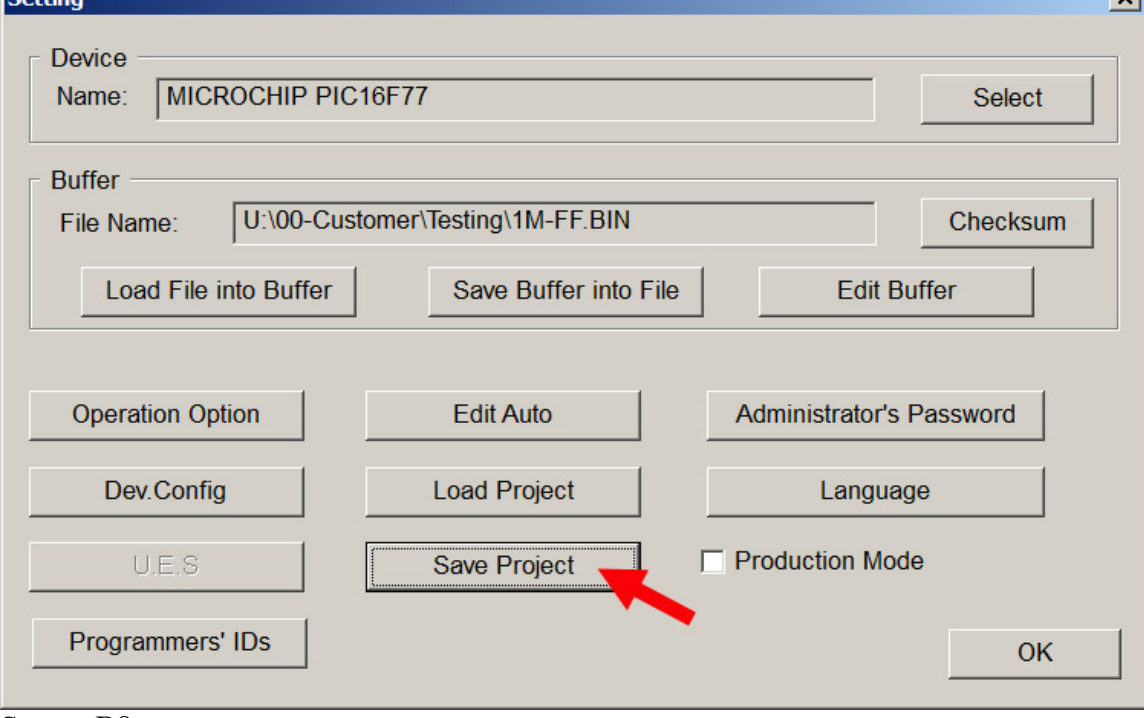

Screen B8

A standard Windows file saving screen comes up and you can give it a file name and save it into any folder, pretty much like saving a WORD file.

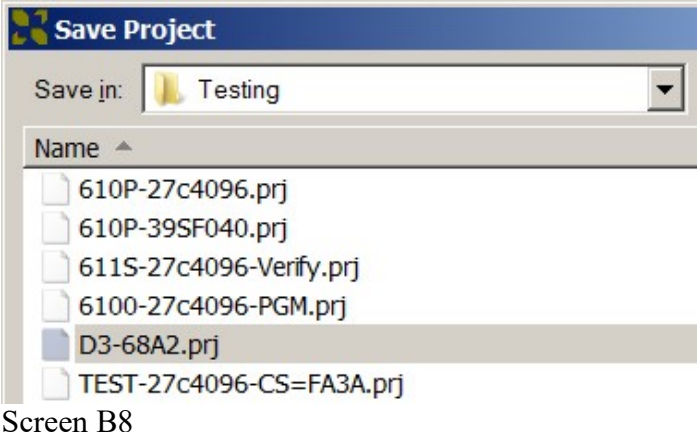

Project filenames always default to the file extension of .PRJ. Click [Save] to save the project file.

There is an option for you to give this project file a password, if you want to set limited access by production operators when loading project files. If you do not care, then just leave the password empty and click [OK]

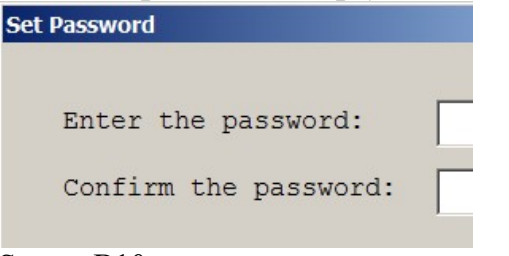

Screen B10

The next time you need to do the same thing, all you need to do is to load this saved project file:

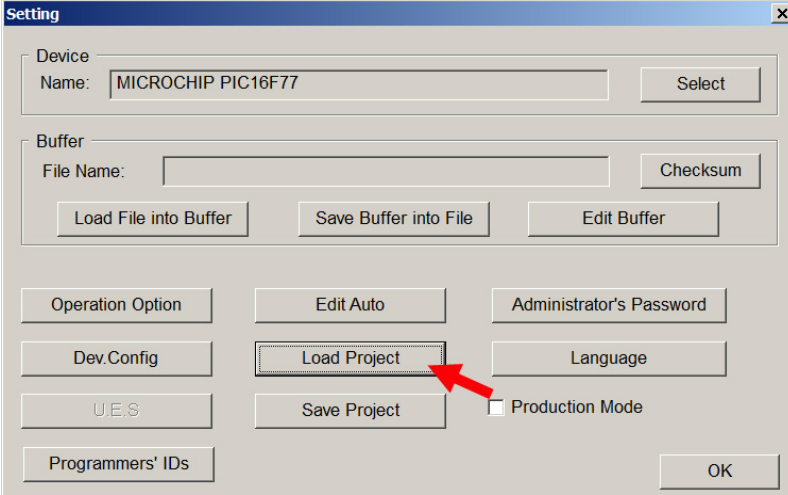

Screen B<sub>11</sub>

The S/W allows more settings for complicated devices or more advanced programming jobs. But for most devices, you can click [OK] for now.

## Procedure C: Programming the IC Devices

We are ready to program the IC devices now.

Load one or more of the programming sites with the IC devices for the selected project.

Clicking [Auto] will invoke the auto-sequence as setup in the project file.

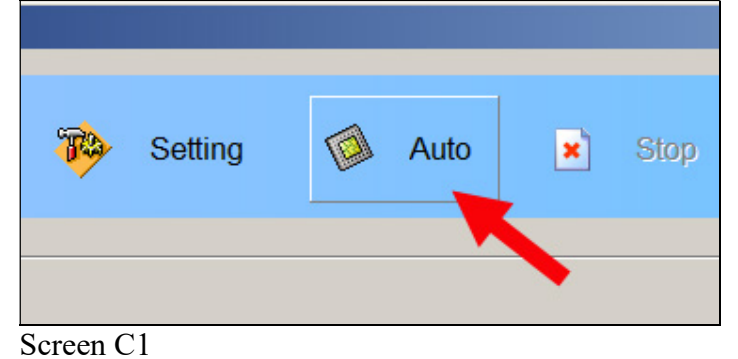

#### The software shows the progress:

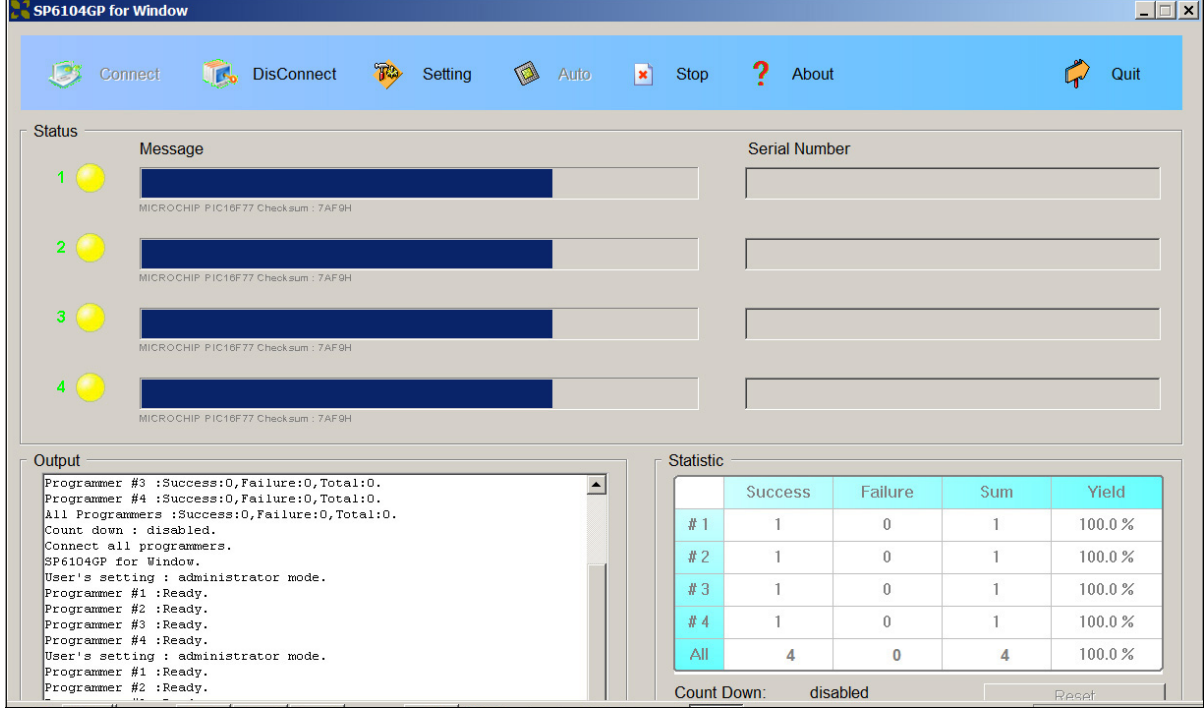

Screen C2

### and displays the results:

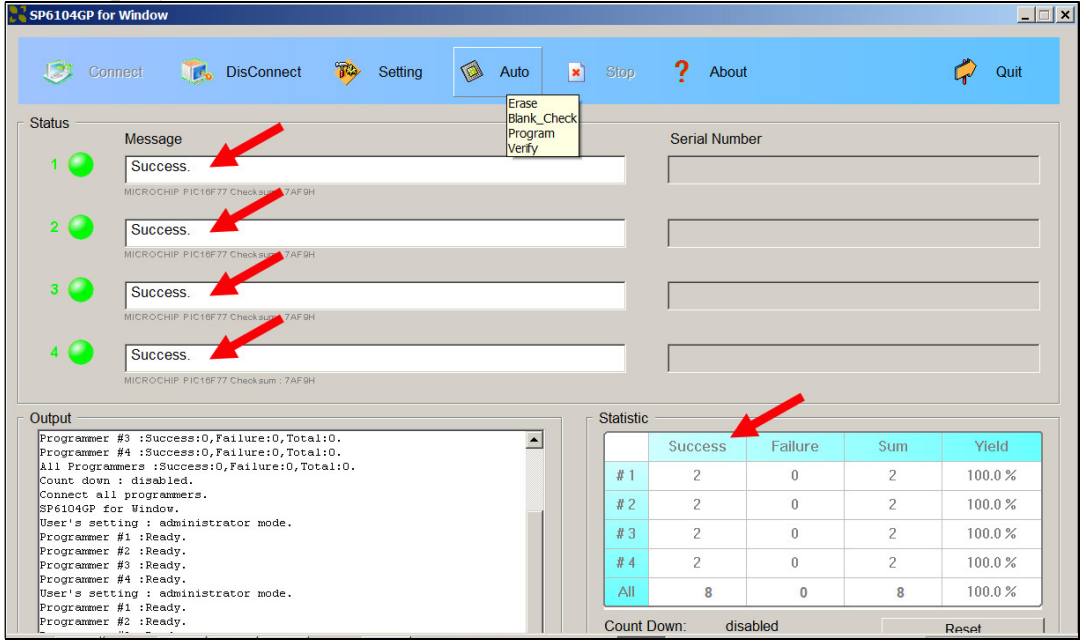

Screen C<sub>3</sub>

# Procedure D: Programming IC Devices in Production Mode

### If you have checked the [Production Mode] box here:

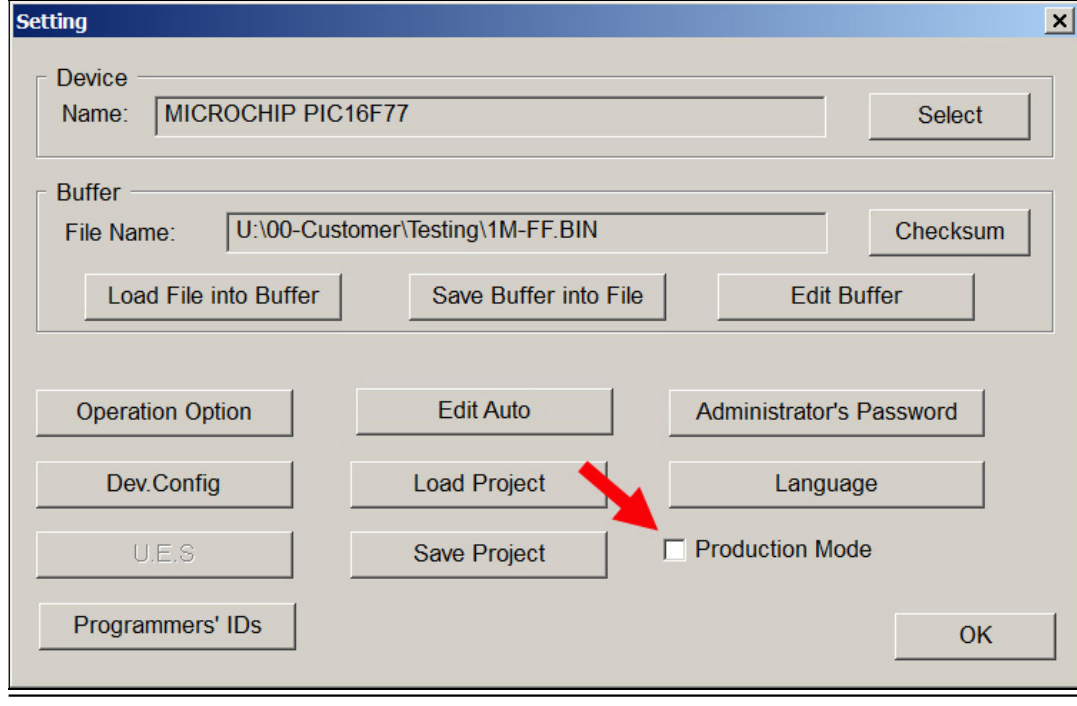

Screen D1

then each socket will start programming as soon as it has been loaded with a chip. In this case you will see the progress being independent at each programming site:

| SP6104GP for Window<br>$\Box$ $\Box$ $\times$                                                                            |                                                            |                  |           |                                  |                      |          |              |        |  |
|----------------------------------------------------------------------------------------------------|------------------------------------------------------------|------------------|-----------|----------------------------------|----------------------|----------|--------------|--------|--|
| Connect                                                                                                    | DisConnect                                                 | $T^2$<br>Setting | Q<br>Auto | $\vert \mathbf{x} \vert$<br>Stop | 2<br>About           |          |              | Quit   |  |
| <b>Status</b>                                                                                                    | Message                                                    |                  |           |                                  | <b>Serial Number</b> |          |              |        |  |
|                                                                                                    | MICROCHIP PIC16F77 Checksum: 7AF9H                         |                  |           |                                  |                      |          |              |        |  |
| $\overline{2}$                                                                                                    |                                                            |                  |           |                                  |                      |          |              |        |  |
| 3                                                                                                    | MICROCHIP PIC16F77 Checksum: 7AF9H                         |                  |           |                                  |                      |          |              |        |  |
|                                                                                                    | MICROCHIP PIC16F77 Checksum: 7AF9F                         |                  |           |                                  |                      |          |              |        |  |
| $\overline{4}$                                                                                                    | MICROCHIP PIC16F77 Checksum : 7AF9H                        |                  |           |                                  |                      |          |              |        |  |
| Output                                                                                                    |                                                            |                  |           | <b>Statistic</b>                 |                      |          |              |        |  |
| Programmer #3 :Success: 0, Failure: 0, Total: 0.<br>$\blacktriangle$<br>Programmer #4 :Success: 0, Failure: 0, Total: 0. |                                                            |                  |           | <b>Success</b>                   | Failure              | Sum      | Yield        |        |  |
| All Programmers : Success: 0, Failure: 0, Total: 0.<br>Count down : disabled.                                            |                                                            |                  | #1        | 1                                | $\theta$             |          | 100.0%       |        |  |
| Connect all programmers.<br>SP6104GP for Window.                                                                         |                                                            |                  | #2        | 1                                | $\theta$             |          | 100.0%       |        |  |
| User's setting : administrator mode.<br>Programmer #1 :Ready.                                                            |                                                            |                  |           | #3                               | $\overline{1}$       | $\theta$ | $\mathbf{1}$ | 100.0% |  |
| Programmer #2 : Ready.                                                                                                   |                                                            |                  | #4        | 1                                | $\theta$             |          | 100.0%       |        |  |
| Programmer #3 :Ready.<br>Programmer #4 : Ready.                                                                          |                                                            |                  |           |                                  |                      |          |              |        |  |
| User's setting : administrator mode.<br>Programmer #1 :Ready.                                                            |                                                            |                  |           | All                              | $\overline{4}$       | $\bf{0}$ | 4            | 100.0% |  |
|                                                                                                    | Programmer #2 : Ready.<br>Count Down:<br>disabled<br>Reset |                  |           |                                  |                      |          |              |        |  |

Screen D2

When a chip has finished, you can unload it and put in another chip, without doing anything with your keyboard or mouse.

With the help of the counters in the statistics display, you can decide when a job has been completed. If the failure counts are abnormally high or the yield percentage is abnormally low, it would be cause for alarm.

### Procedure E: Exiting Software

To stop the programming operation, click the [Stop] icon.

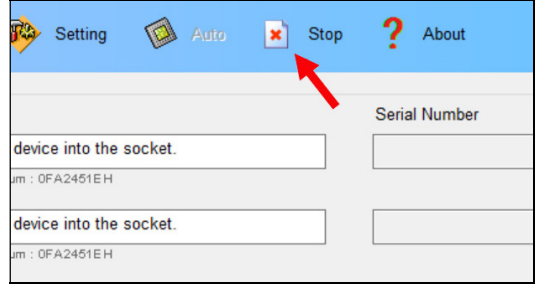

To quit the software, click the [Quit] icon at the upper right corner of the screen:

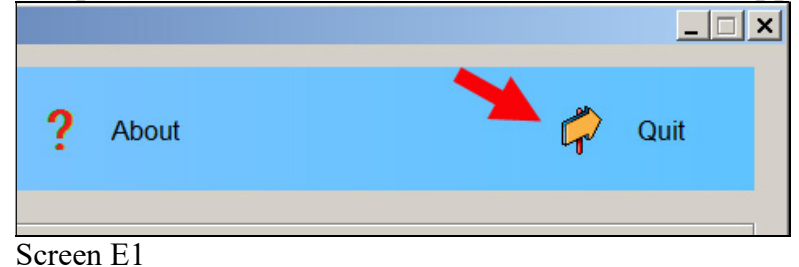

Filename: Quick-Start-6104N-Administrator.pdf Revised: Jan 3, 2023